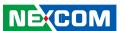

**NEXCOM International Co., Ltd.** 

# Intelligent Platform & Services Business Unit Digital Signage Platform NDiS M538

**User Manual** 

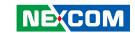

# **C**ONTENTS

# **Preface**

| Copyright                          | i\  |
|------------------------------------|-----|
| Disclaimer                         |     |
| Acknowledgements                   | i\  |
| Regulatory Compliance Statements   |     |
| Declaration of Conformity          | i\  |
| RoHS Compliance                    |     |
| Warranty and RMA                   | V   |
| Safety Information                 |     |
| Installation Recommendations       |     |
| Safety Precautions                 | ix  |
| Technical Support and Assistance   | )   |
| Conventions Used in this Manual    | )   |
| Global Service Contact Information | X   |
| Package Contents                   | xii |
| Ordering Information               | xii |
| -                                  |     |
| Chapter 1: Product Introduction    |     |

# **Chapter 2: Jumpers and Connectors**

| Before You Begin                                      |    |
|-------------------------------------------------------|----|
| Precautions                                           | 5  |
| Locations of the Jumpers and Connectors for NDiB M538 | 6  |
| Top View                                              | 6  |
| Bottom View                                           | 7  |
| Jumper Settings                                       | 8  |
| Jumpers                                               | 9  |
| RTC CMOS Clear                                        | 9  |
| Connector Pin Definitions                             | 10 |
| External I/O Interfaces                               |    |
| Line-out Connector                                    | 10 |
| USB 2.0 Connector                                     | 10 |
| Power Switch                                          | 11 |
| COM Port                                              | 11 |
| DisplayPort                                           | 12 |
| USB 3.0 Connectors                                    | 12 |
| LAN1 Port                                             | 13 |
| OPS Connector                                         | 14 |
| Internal Connectors                                   | 15 |
| RTC Battery Connector                                 | 15 |
| Fan Connector                                         | 15 |
| Debug Port Connector                                  | 16 |
| M.2 M Key Connector                                   |    |
| M.2 E Key Connector                                   | 18 |

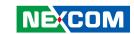

# **Chapter 3: System Setup**

| -                                             |    |
|-----------------------------------------------|----|
| Removing the Chassis Cover                    | 19 |
| Installing SO-DIMM Memory Modules             | 20 |
| Installing a CPU                              | 24 |
| Installing an M.2 Storage Module (M Key 2280) | 27 |
| Installing an M.2 Wi-Fi                       | 29 |
| Chapter 4: BIOS Setup                         |    |
| About BIOS Setup                              | 31 |
| When to Configure the BIOS                    | 31 |
| Default Configuration                         | 32 |
| Entering Setup                                | 32 |
| Legends                                       | 32 |
| BIOS Setup Utility                            |    |
| Main                                          | 34 |
| Advanced                                      | 34 |
| Chipset                                       | 50 |

 Security
 52

 Boot
 53

 Save & Exit
 54

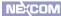

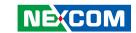

# **PREFACE**

# Copyright

This publication, including all photographs, illustrations and software, is protected under international copyright laws, with all rights reserved. No part of this manual may be reproduced, copied, translated or transmitted in any form or by any means without the prior written consent from NEXCOM International Co., Ltd.

# **Disclaimer**

The information in this document is subject to change without prior notice and does not represent commitment from NEXCOM International Co., Ltd. However, users may update their knowledge of any product in use by constantly checking its manual posted on our website: http://www.nexcom.com. NEXCOM shall not be liable for direct, indirect, special, incidental, or consequential damages arising out of the use of any product, nor for any infringements upon the rights of third parties, which may result from such use. Any implied warranties of merchantability or fitness for any particular purpose is also disclaimed.

# **Acknowledgements**

NDiS M538 is a trademark of NEXCOM International Co., Ltd. All other product names mentioned herein are registered trademarks of their respective owners.

# **Regulatory Compliance Statements**

This section provides the FCC compliance statement for Class A devices and describes how to keep the system CE compliant.

# **Declaration of Conformity**

#### **FCC**

This equipment has been tested and verified to comply with the limits for a Class A digital device, pursuant to Part 15 of FCC Rules. These limits are designed to provide reasonable protection against harmful interference when the equipment is operated in a commercial environment. This equipment generates, uses, and can radiate radio frequency energy and, if not installed and used in accordance with the instructions, may cause harmful interference to radio communications. Operation of this equipment in a residential area (domestic environment) is likely to cause harmful interference, in which case the user will be required to correct the interference (take adequate measures) at their own expense.

#### CE

The product(s) described in this manual complies with all applicable European Union (CE) directives if it has a CE marking. For computer systems to remain CE compliant, only CE-compliant parts may be used. Maintaining CE compliance also requires proper cable and cabling techniques.

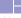

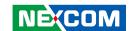

# **RoHS Compliance**

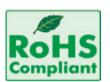

# **NEXCOM RoHS Environmental Policy and Status Update**

NEXCOM is a global citizen for building the digital infrastructure. We are committed to providing green products and services, which are compliant with

European Union RoHS (Restriction on Use of Hazardous Substance in Electronic Equipment) directive 2011/65/EU, to be your trusted green partner and to protect our environment.

RoHS restricts the use of Lead (Pb) < 0.1% or 1,000ppm, Mercury (Hg) < 0.1% or 1,000ppm, Cadmium (Cd) < 0.01% or 100ppm, Hexavalent Chromium (Cr6+) < 0.1% or 1,000ppm, Polybrominated biphenyls (PBB) < 0.1% or 1,000ppm, and Polybrominated diphenyl Ethers (PBDE) < 0.1% or 1,000ppm.

In order to meet the RoHS compliant directives, NEXCOM has established an engineering and manufacturing task force to implement the introduction of green products. The task force will ensure that we follow the standard NEXCOM development procedure and that all the new RoHS components and new manufacturing processes maintain the highest industry quality levels for which NEXCOM are renowned.

The model selection criteria will be based on market demand. Vendors and suppliers will ensure that all designed components will be RoHS compliant.

#### **How to recognize NEXCOM RoHS Products?**

For existing products where there are non-RoHS and RoHS versions, the suffix "(LF)" will be added to the compliant product name.

All new product models launched after January 2013 will be RoHS compliant. They will use the usual NEXCOM naming convention.

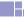

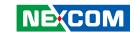

# Warranty and RMA

#### **NEXCOM Warranty Period**

NEXCOM manufactures products that are new or equivalent to new in accordance with industry standard. NEXCOM warrants that products will be free from defect in material and workmanship for 2 years, beginning on the date of invoice by NEXCOM.

#### **NEXCOM Return Merchandise Authorization (RMA)**

- Customers shall enclose the "NEXCOM RMA Service Form" with the returned packages.
- Customers must collect all the information about the problems encountered and note anything abnormal or, print out any on-screen messages, and describe the problems on the "NEXCOM RMA Service Form" for the RMA number apply process.
- Customers can send back the faulty products with or without accessories (manuals, cable, etc.) and any components from the card, such as CPU and RAM. If the components were suspected as part of the problems, please note clearly which components are included. Otherwise, NEXCOM is not responsible for the devices/parts.
- Customers are responsible for the safe packaging of defective products, making sure it is durable enough to be resistant against further damage and deterioration during transportation. In case of damages occurred during transportation, the repair is treated as "Out of Warranty."
- Any products returned by NEXCOM to other locations besides the customers' site will bear an extra charge and will be billed to the customer.

#### **Repair Service Charges for Out-of-Warranty Products**

NEXCOM will charge for out-of-warranty products in two categories, one is basic diagnostic fee and another is component (product) fee.

#### **System Level**

- Component fee: NEXCOM will only charge for main components such as SMD chip, BGA chip, etc. Passive components will be repaired for free, ex: resistor, capacitor.
- Items will be replaced with NEXCOM products if the original one cannot be repaired. Ex: motherboard, power supply, etc.
- Replace with 3rd party products if needed.
- If RMA goods can not be repaired, NEXCOM will return it to the customer without any charge.

#### **Board Level**

- Component fee: NEXCOM will only charge for main components, such as SMD chip, BGA chip, etc. Passive components will be repaired for free, ex: resistors, capacitors.
- If RMA goods can not be repaired, NEXCOM will return it to the customer without any charge.

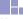

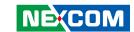

## Warnings

Read and adhere to all warnings, cautions, and notices in this guide and the documentation supplied with the chassis, power supply, and accessory modules. If the instructions for the chassis and power supply are inconsistent with these instructions or the instructions for accessory modules, contact the supplier to find out how you can ensure that your computer meets safety and regulatory requirements.

#### **Cautions**

Electrostatic discharge (ESD) can damage system components. Do the described procedures only at an ESD workstation. If no such station is available, you can provide some ESD protection by wearing an antistatic wrist strap and attaching it to a metal part of the computer chassis.

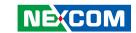

# **Safety Information**

Before installing and using the device, note the following precautions:

- Read all instructions carefully.
- Do not place the unit on an unstable surface, cart, or stand.
- Follow all warnings and cautions in this manual.
- When replacing parts, ensure that your service technician uses parts specified by the manufacturer.
- Avoid using the system near water, in direct sunlight, or near a heating device.
- The load of the system unit does not solely rely for support from the rackmounts located on the sides. Firm support from the bottom is highly necessary in order to provide balance stability.
- The computer is provided with a battery-powered real-time clock circuit. There is a danger of explosion if battery is incorrectly replaced. Replace only with the same or equivalent type recommended by the manufacturer. Discard used batteries according to the manufacturer's instructions.

# **Installation Recommendations**

Ensure you have a stable, clean working environment. Dust and dirt can get into components and cause a malfunction. Use containers to keep small components separated.

Adequate lighting and proper tools can prevent you from accidentally damaging the internal components. Most of the procedures that follow require only a few simple tools, including the following:

- A Philips screwdriver
- A flat-tipped screwdriver
- A grounding strap
- An anti-static pad

Using your fingers can disconnect most of the connections. It is recommended that you do not use needle-nose pliers to disconnect connections as these can damage the soft metal or plastic parts of the connectors.

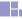

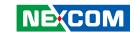

# **Safety Precautions**

- 1. Read these safety instructions carefully.
- 2. Keep this User Manual for later reference.
- 3. Disconnect this equipment from any AC outlet before cleaning. Use a damp cloth. Do not use liquid or spray detergents for cleaning.
- 4. For plug-in equipment, the power outlet socket must be located near the equipment and must be easily accessible.
- 5. Keep this equipment away from humidity.
- 6. Put this equipment on a stable surface during installation. Dropping it or letting it fall may cause damage.
- 7. The openings on the enclosure are for air convection to protect the equipment from overheating. DO NOT COVER THE OPENINGS.
- 8. Make sure the voltage of the power source is correct before connecting the equipment to the power outlet.
- 9. Place the power cord in a way so that people will not step on it. Do not place anything on top of the power cord. Use a power cord that has been approved for use with the product and that it matches the voltage and current marked on the product's electrical range label. The voltage and current rating of the cord must be greater than the voltage and current rating marked on the product.
- 10. All cautions and warnings on the equipment should be noted.

- 11. If the equipment is not used for a long time, disconnect it from the power source to avoid damage by transient overvoltage.
- 12. Never pour any liquid into an opening. This may cause fire or electrical shock
- 13. Never open the equipment. For safety reasons, the equipment should be opened only by qualified service personnel.
- 14. If one of the following situations arises, get the equipment checked by service personnel:
  - a. The power cord or plug is damaged.
  - b. Liquid has penetrated into the equipment.
  - c. The equipment has been exposed to moisture.
  - d. The equipment does not work well, or you cannot get it to work according to the user's manual.
  - e. The equipment has been dropped and damaged.
  - f. The equipment has obvious signs of breakage.
- 15. Do not place heavy objects on the equipment.
- 16. The unit uses a three-wire ground cable which is equipped with a third pin to ground the unit and prevent electric shock. Do not defeat the purpose of this pin. If your outlet does not support this kind of plug, contact your electrician to replace your obsolete outlet.
- 17. ATTENTION: Risque d'explosion si la batterie est remplacée par un type incorrect. Mettre au rebus les batteries usagées selon les instructions.

CAUTION: Risk of explosion if battery is replaced by an incorrect type. Dispose of used batteries according to the instructions.

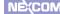

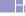

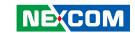

# **Technical Support and Assistance**

- For the most updated information of NEXCOM products, visit NEXCOM's website at www.nexcom.com.
- 2. For technical issues that require contacting our technical support team or sales representative, please have the following information ready before calling:
  - Product name and serial number
  - Detailed information of the peripheral devices
  - Detailed information of the installed software (operating system, version, application software, etc.)
  - A complete description of the problem
  - The exact wordings of the error messages

#### Warning!

- 1. Handling the unit: carry the unit with both hands and handle it with care.
- 2. Maintenance: to keep the unit clean, use only approved cleaning products or clean with a dry cloth.

# **Conventions Used in this Manual**

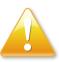

#### Warning:

Information about certain situations, which if not observed, can cause personal injury. This will prevent injury to yourself when performing a task.

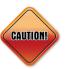

#### Caution:

Information to avoid damaging components or losing data.

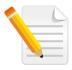

#### Note:

Provides additional information to complete a task easily.

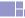

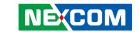

# **Global Service Contact Information**

# **Headquarters NEXCOM International Co., Ltd.**

9F, No. 920, Chung-Cheng Rd., ZhongHe District, New Taipei City, 23586, Taiwan, R.O.C.

Tel: +886-2-8226-7786 Fax: +886-2-8226-7782 www.nexcom.com

## **Asia**

Taiwan NexAloT Co., Ltd. Taipei Office

13F, No.920, Chung-Cheng Rd., ZhongHe District,

New Taipei City, 23586, Taiwan, R.O.C.

Tel: +886-2-8226-7796 Fax: +886-2-8226-7792 Email: sales@nexcom.com.tw www.nexcom.com.tw

# NexAloT Co., Ltd. Taichung Office

16F, No.250, Sec. 2, Chongde Rd.,

Beitun Dist.,

Taichung City 406, R.O.C.
Tel: +886-4-2249-1179
Fax: +886-4-2249-1172
Email: sales@nexcom.com.tw

www.nexcom.com.tw

#### NexCOBOT Taiwan Co., Ltd.

13F, No.916, Chung-Cheng Rd., ZhongHe District, New Taipei City, 23586, Taiwan, R.O.C.

Tel: +886-2-8226-7796
Fax: +886-2-8226-7792
Email: sales@nexcom.com.tw
www.nexcom.com.tw

## **GreenBase Technology Corp.**

13F, No.922, Chung-Cheng Rd., Zhonghe Dist., New Taipei City, 23586, Taiwan, R.O.C. Tel: +886-2-8226-7786

Fax: +886-2-8226-7900 Email:sales@nexcom.com.tw www.nexcom.com.tw

#### China

## **NEXSEC Incorporated**

Floor 5, No.4, No.7 fengxian middle Rd., (Beike Industrial Park), Haidian District, Beijing, 100094, China

Tel: +86-10-5704-2680 Fax: +86-10-5704-2681 Email: sales@nexcom.cn

www.nexcom.cn

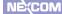

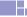

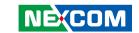

## **NEXCOM Shanghai**

Room 603/604, Huiyinmingzun Plaza Bldg., 1, No. 609, Yunlin East Rd., Shanghai, 200062, China Tel: +86-21-5278-5868

Fax: +86-21-3251-6358 Email: sales@nexcom.cn www.nexcom.cn

**NEXCOM Surveillance Technology Corp.** 

Floor 5, Building C, ZhenHan Industrial Zone, GanKeng Community, Buji Street, LongGang District, ShenZhen, 518112, China

Tel: +86-755-8364-7768 Fax: +86-755-8364-7738

Email: steveyang@nexcom.com.tw

www.nexcom.cn

## **NEXCOM United System Service**

Room 603/604, Huiyinmingzun Plaza Bldg. 1, No. 609, Yunlin East Rd., Shanghai, 200062, China Tel: +86-21-5278-5868

Fax: +86-21-3251-6358

Email: renwang@nexcom.com.tw

www.nexcom.cn

#### NEXGOL

1st Floor, Building B4, Electronic 2nd Area, (Phoenix Lake Industrial Park), Yongchuan Dist., Chongging City, 402160, China

Tel: +86-23-4960-9080 Fax: +86-23-4966-5855 Email: sales@nexcobot.com www.nexgol.com/NexGoL

## Beijing NexGemo Technology Co.,Ltd.

5th Floor, Gemotech Building, No.1, Development Rd., Changping International Information Industry Base, Changping District,

Beijing,102206, China Tel: +86-10-8190-9399

Fax:+86-10-8190-9456

## Japan NEXCOM Japan

9F, Tamachi Hara Bldg., 4-11-5, Shiba Minato-ku, Tokyo, 108-0014, Japan Tel: +81-3-5419-7830

Fax: +81-3-5419-7832 Email: sales@nexcom-jp.com

www.nexcom-jp.com

# Europe United Kingdom NEXCOM EUROPE

10 Vincent Avenue, Crownhill Business Centre, Milton Keynes, Buckinghamshire MK8 0AB, United Kingdom

Tel: +44-1908-267121 Fax: +44-1908-262042 Email: sales.uk@nexcom.eu

www.nexcom.eu

# America USA NEXCOM USA

2883 Bayview Drive, Fremont CA 94538, USA Tel: +1-510-656-2248

Fax: +1-510-656-2158 Email: sales@nexcom.com

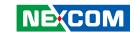

# **Package Contents**

Before continuing, verify that the NDiS M538 package that you received is complete. Your package should have all the items listed in the following table.

| Item | Part Number   | Name                | Qty |
|------|---------------|---------------------|-----|
| 1    | 6013300521X00 | EPE                 | 1   |
| 2    | 6013300709X00 | EPE                 | 1   |
| 3    | 60110A0015X00 | Inner Box           | 1   |
| 4    | 60111A0025X00 | Outside Carton      | 1   |
| 5    | 6012200053X00 | PE Zipper Bag No. 3 | 1   |
| 6    | 6012200049X00 | PE Zipper Bag       | 1   |
| 7    | 5060200082X00 | Thermal Pad for CPU | 1   |

# **Ordering Information**

The following below provides ordering information for NDiS M538.

#### NDiS M538 (P/N: 10W00M53800X0)

8th generation Intel® Core™ socket type processor, OPS, Intel® Q370 chipset

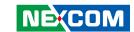

# **CHAPTER 1: PRODUCT INTRODUCTION**

# **Overview**

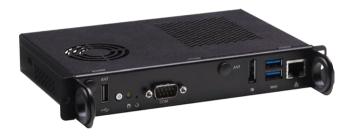

NDiS M538 is an OPS-compliant media player powered by 8th generation Intel® Core™ processors. Following open pluggable standard, NDiS M538 can perfectly fit into a myriad of OPS-panels and is compact in size. Yet, NDiS M538 has high scalability, allowing for easy storage capacity expansion through M.2 M Key storage and effortless function extension through M.2 E Key modules. Changing system memory is also made simple. In addition, NDiS M538 leverages the future generation Intel® Core™ processors to deliver outstanding graphics and support 3 independent 4K2K video outputs. The superb but power-efficent NDiS M538 can therefore maximize visual impacts for digital signage applications.

# **Key Features**

- 8th generation Intel® Core™ processor
- Support socket type CPU up to 35W
- Intel® UHD 630 graphics engine
- Support 3 independent 4K2K video outputs
- Dual DDR4 SO-DIMM support
- Support M.2 storage and Wi-Fi module
- Onboard TPM 2.0
- Compliant with Intel® vPro™ and Intel® Active Management Technology

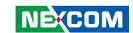

# **Physical Features**

# **Front Panel**

# Antenna Hole USB 3.0 Line-out USB 2.0 Power Button Storage LED

# **Rear Panel**

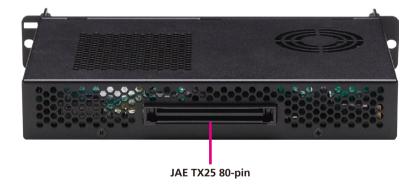

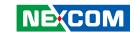

# **Hardware Specifications**

#### **CPU Support**

- 8th generation Intel® Core™ socket type processor
  - Intel® Core™ i7-8700T 2.40 GHz, 6 Core, 35W
  - Intel<sup>®</sup> Core<sup>™</sup> i5-8500T 2.10 GHz, 6 Core, 35W
  - Intel<sup>®</sup> Core<sup>™</sup> i3-8100T 3.10 GHz, 4 Core, 35W

#### Chipset

Intel® Q370 PCH

## **Graphics**

Intel® HD Graphics 630 series

### **Main Memory**

 2 x 260-pin SO-DIMM sockets, support DDR4 1866/2133 MHz non-ECC, un-buffered memory up to 32G (single socket max. 16GB).

#### I/O Interface-Front

- 1 x Power button with LED
- 1 x Reset button
- 1 x DP connector for DisplayPort++
- 1 x RJ45 with LEDs for Gigabit LAN
- 2 x USB 3.0
- 1 x USB 2.0
- 1 x COM port (COM2)
- 1 x Audio line-out
- 2 x Antenna connectors
- Onboard TPM 2.0 IC
- Compliant with Intel® vPro™ and Intel® Active Management Technology

#### I/O Interface-Rear (TX25)

- 1 x HDMI 2.0a supporting 4K2K resolution
- 1 x DisplayPort 1.2 supporting 4K2K resolution
- 1 x UART TX. RX 3.3V TTL (COM 1)
- 1 x Audio line-out R/L
- 3 x USB 2 0
- 1 x USB 3.1
- 1 x COM port (COM2)
- 1 x Audio line-out
- Control signals (PWR STATUS, PS ON#, PB DET, CEC, SYS FAN)

#### Storage

• 1 x M.2 2280 M Key, supports SATA 3.0/PCle Gen 3 signal

#### **Expansion**

• 1 x M.2 2230 E Key, supports PCle/USB 2.0 Wi-Fi module

#### **Dimensions**

200mm (W) x 119mm (D) x 30mm (H) (7.8" x 4.7" x 1.1")

#### **Power Supply**

DC power input +12V~+19V

#### **Environment**

- Operating temperature: 0°C to 45°C
- Storage temperature: -20°C to 80°C
- Humidity: 95% (non-condensing)

#### Certification

CE/FCC Class A

#### **Operating System**

Windows 10 (64-bit)

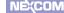

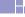

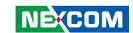

# **Mechanical Dimensions**

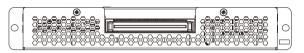

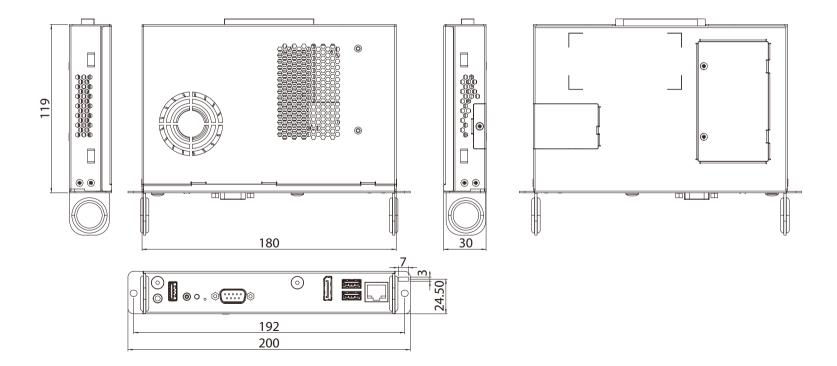

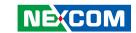

# **CHAPTER 2: JUMPERS AND CONNECTORS**

This chapter describes how to set the jumpers and connectors on the NDiS M538 motherboard.

# **Before You Begin**

- Ensure you have a stable, clean working environment. Dust and dirt can get into components and cause a malfunction. Use containers to keep small components separated.
- Adequate lighting and proper tools can prevent you from accidentally damaging the internal components. Most of the procedures that follow require only a few simple tools, including the following:
  - A Philips screwdriver
  - A flat-tipped screwdriver
  - A set of jewelers screwdrivers
  - A grounding strap
  - An anti-static pad
- Using your fingers can disconnect most of the connections. It is recommended that you do not use needle-nosed pliers to disconnect connections as these can damage the soft metal or plastic parts of the connectors.
- Before working on internal components, make sure that the power is off.
   Ground yourself before touching any internal components, by touching a metal object. Static electricity can damage many of the electronic components. Humid environments tend to have less static electricity than

dry environments. A grounding strap is warranted whenever danger of static electricity exists.

# **Precautions**

Computer components and electronic circuit boards can be damaged by discharges of static electricity. Working on computers that are still connected to a power supply can be extremely dangerous.

Follow the guidelines below to avoid damage to your computer or yourself:

- Always disconnect the unit from the power outlet whenever you are working inside the case.
- If possible, wear a grounded wrist strap when you are working inside the computer case. Alternatively, discharge any static electricity by touching the bare metal chassis of the unit case, or the bare metal body of any other grounded appliance.
- Hold electronic circuit boards by the edges only. Do not touch the components on the board unless it is necessary to do so. Don't flex or stress the circuit board.
- Leave all components inside the static-proof packaging that they shipped with until they are ready for installation.
- Use correct screws and do not over tighten screws.

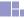

5

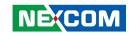

# **Locations of the Jumpers and Connectors for NDiB M538**

The figure below is the top and bottom view of the NDiB M538 mainboard which is the mainboard used in NDiS M538. It shows the locations of the jumpers and connectors.

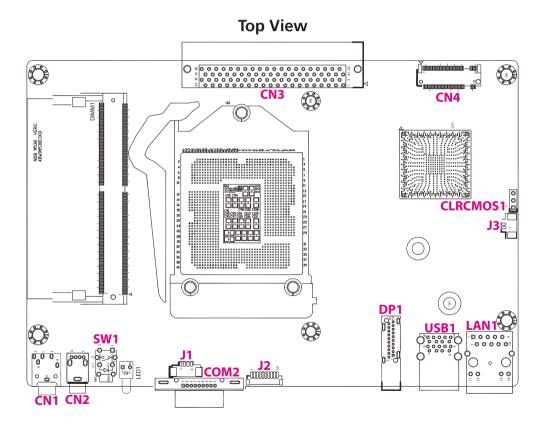

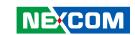

# **Bottom View**

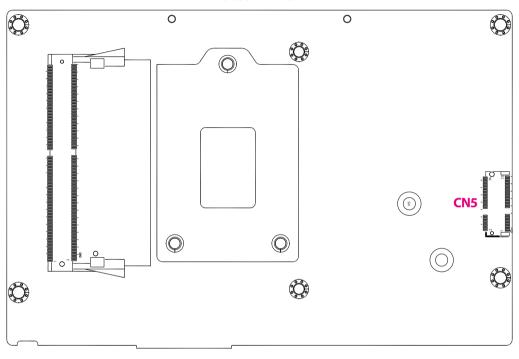

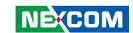

# **Jumper Settings**

A jumper is the simplest kind of electric switch. It consists of two metal pins and a cap. When setting the jumpers, ensure that the jumper caps are placed on the correct pins. When the jumper cap is placed on both pins, the jumper is short. If you remove the jumper cap, or place the jumper cap on just one pin, the jumper is open.

Refer to the illustrations below for examples of what the 2-pin and 3-pin jumpers look like when they are short (on) and open (off).

Two-Pin Jumpers: Open (Left) and Short (Right)

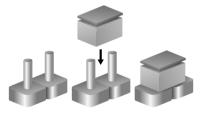

Three-Pin Jumpers: Pins 1 and 2 are Short

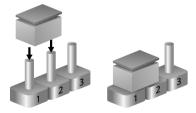

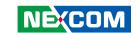

# **Jumpers**

# **RTC CMOS Clear**

Connector type: 1x3 3-pin header, 2.54mm pitch

Connector location: CLRCMOS1

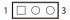

| Pin    | Settings   |
|--------|------------|
| 1-2 On | Normal     |
| 2-3 On | Clear CMOS |

1-2 On: default

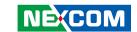

# **Connector Pin Definitions**

# **External I/O Interfaces Line-out Connector**

Connector type: 3.5mm TRS Connector location: CN1

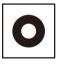

| Pin | Definition | Pin | Definition   |
|-----|------------|-----|--------------|
| 1   | LINE_OUTR  | 2   | JACK_DET#_FB |
| 3   | GND        | 4   | LINE_OUTL    |
| 5   | GND        | 6   | GND          |

## **USB 2.0 Connector**

Connector type: USB 2.0 port, Type A

Connector location: CN2

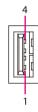

| Pin | Definition  | Pin | Definition |
|-----|-------------|-----|------------|
| 1   | P5V_USB_P02 | 2   | USB2N7_C   |
| 3   | USB2P7_C    | 4   | GND        |

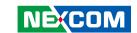

# **Power Switch**

Connector location: SW1

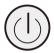

| Pin | Definition | Pin | Definition |
|-----|------------|-----|------------|
| 1   | GND        | 2   | H_PWRBTN#  |
| 3   | H_PWRBTN#  | 4   | GND        |
| A1  | PWRLED_N   | C1  | PWRLED_P   |

## **COM Port**

Connector type: DB-9 port, 9-pin D-Sub

Connector location: COM2

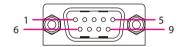

|   | Pin | Definition | Pin | Definition |
|---|-----|------------|-----|------------|
| Ì | 1   | SP_DCD2    | 2   | SP_RXD2    |
|   | 3   | SP_TXD2    | 4   | SP_DTR2    |
|   | 5   | GND        | 6   | SP_DSR2    |
|   | 7   | SP_RTS2    | 8   | SP_CTS2    |
|   | 9   | SP_RI2     | 10  | GND        |

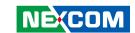

# DisplayPort

Connector type: DisplayPort Connector location: DP1

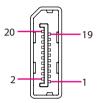

| Pin | Definition   | Pin | Definition |
|-----|--------------|-----|------------|
| 1   | OUT0p        | 2   | GND        |
| 3   | OUT0n        | 4   | OUT1p      |
| 5   | GND          | 6   | OUT1n      |
| 7   | OUT2p        | 8   | GND        |
| 9   | OUT2n        | 10  | OUT3p      |
| 11  | GND          | 12  | OUT3n      |
| 13  | DP_CONFIG1   | 14  | DP_CONFIG2 |
| 15  | AUXP_SCL_DDC | 16  | GND        |
| 17  | AUXN_SDA_DDC | 18  | HPD_SNK    |
| 19  | GND          | 20  | +3V3I_DP1  |

## **USB 3.0 Connectors**

Connector type: USB 3.0 port, Type A

Connector location: USB1

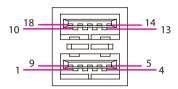

| Pin | Definition  | Pin | Definition  |
|-----|-------------|-----|-------------|
| 1   | P5V_USB_P01 | 2   | USB2N1_C    |
| 3   | USB2P1_C    | 4   | GND         |
| 5   | USB3RN1_C   | 6   | USB3RP1_C   |
| 7   | GND         | 8   | USB3TN1_C   |
| 9   | USB3TP1_C   | 10  | P5V_USB_P01 |
| 11  | USB2N2_C    | 12  | USB2P2_C    |
| 13  | GND         | 14  | USB3RN2_C   |
| 15  | USB3RP2_C   | 16  | GND         |
| 17  | USB3TN2_C   | 18  | USB3TP2_C   |

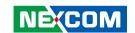

# **LAN1 Port**

Connector type: RJ45 port with LEDs

Connector location: LAN1

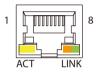

| Act             | Status        |
|-----------------|---------------|
| Flashing Yellow | Data activity |
| Off             | No activity   |

| Link          | Status               |
|---------------|----------------------|
| Steady Green  | 1G network link      |
| Steady Orange | 100Mbps network link |
| Off           | 10Mbps or no link    |

| Pin | Definition    | Pin | Definition     |
|-----|---------------|-----|----------------|
| 1   | 0V9_VDC       | 2   | MDI_MINUS3     |
| 3   | MDI_PLUS3     | 4   | MDI_MINUS2     |
| 5   | MDI_PLUS2     | 6   | MDI_MINUS1     |
| 7   | MDI_PLUS1     | 8   | MDI_PLUS0      |
| 9   | MDI_PLUS0     | 10  | GND            |
| 11  | LAN1_ACTPW    | 12  | LAN1_LED_ACT#  |
| 13  | LAN1_LED_100# | 14  | LAN1_LED_1000# |

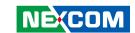

# **OPS Connector**

Connector location: CN3

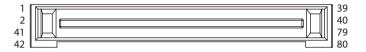

| Pin | Definition   | Pin | Definition   |
|-----|--------------|-----|--------------|
| 1   | H_DDI1_TXN_3 | 2   | H_DDI1_TXP_3 |
| 3   | GND          | 4   | H_DDI1_TXN_2 |
| 5   | H_DDI1_TXP_2 | 6   | GND          |
| 7   | H_DDI1_TXN_1 | 8   | H_DDI1_TXP_1 |
| 9   | GND          | 10  | H_DDI1_TXN_0 |
| 11  | H_DDI1_TXP_0 | 12  | GND          |
| 13  | AUX_N        | 14  | AUX_P        |
| 15  | HPD          | 16  | GND          |
| 17  | HDMI2_CLK_N  | 18  | HDMI2_CLK_P  |
| 19  | GND          | 20  | HDMI2_TX0_N  |
| 21  | HDMI2_TX0_p  | 22  | GND          |
| 23  | HDMI2_TX1_N  | 24  | HDMI2_TX1_P  |
| 25  | GND          | 26  | HDMI2_TX2_N  |
| 27  | HDMI2_TX2_P  | 28  | GND          |
| 29  | HDMI2_SDA    | 30  | HDMI2_SCL    |
| 31  | HDMI2_HDP    | 32  | GND          |
| 33  | VIN_M        | 34  | VIN_M        |

| Pin | Definition   | Pin | Definition   |
|-----|--------------|-----|--------------|
| 35  | VIN_M        | 36  | VIN_M        |
| 37  | VIN_M        | 38  | VIN_M        |
| 39  | VIN_M        | 40  | VIN_M        |
| 41  | NC           | 42  | NC           |
| 43  | NC           | 44  | ID1          |
| 45  | ID2          | 46  | NC           |
| 47  | NC           | 48  | NC           |
| 49  | FAN_TAC2     | 50  | SIO_GP40     |
| 51  | COM1_RXD     | 52  | COM1_TXD     |
| 53  | GND          | 54  | S_USB31_RXN3 |
| 55  | S_USB31_RXP3 | 56  | GND          |
| 57  | S_USB31_TXN3 | 58  | S_USB31_TXP3 |
| 59  | GND          | 60  | S_USB2N_3    |
| 61  | S_USB2P_3    | 62  | GND          |
| 63  | S_USB2N_5    | 64  | S_USB2P_5    |
| 65  | GND          | 66  | S_USB2N_4    |
| 67  | S_USB2P_4    | 68  | GND          |
| 69  | SKPR_LOUT    | 70  | SKPR_ROUT    |
| 71  | CEC          | 72  | GND          |
| 73  | PS_ON        | 74  | PWR_STS      |
| 75  | GND          | 76  | GND          |
| 77  | GND          | 78  | GND          |
| 79  | GND          | 80  | GND          |

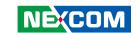

# **Internal Connectors RTC Battery Connector**

Connector type: 1x2 2-pin header, 2.54mm pitch

Connector location: J3

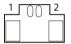

| Pin | Definition |
|-----|------------|
| 1   | GND        |
| 2   | BAT        |

## **Fan Connector**

Connector type: 1x4 4-pin header, 1.25mm pitch

Connector location: J1

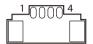

| Pin | Definition | Pin | Definition |
|-----|------------|-----|------------|
| 1   | GND        | 2   | +5V        |
| 3   | FAN_TAC1   | 4   | FAN_CTRL_B |

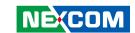

# **Debug Port Connector**

Connector type: 1x10 10-pin header, 1.0mm pitch

Connector location: J2

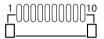

| Pin | Definition  | Pin | Definition     |
|-----|-------------|-----|----------------|
| 1   | GND         | 2   | PLTRST#_BUFF_1 |
| 3   | CLK_PCI_P80 | 4   | LPC_FRAME#     |
| 5   | LPC_AD3     | 6   | LPC_AD2        |
| 7   | LPC_AD1     | 8   | LPC_AD0        |
| 9   | INT_SERIRQ  | 10  | +3V3           |

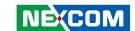

# M.2 M Key Connector

Connector location: CN4

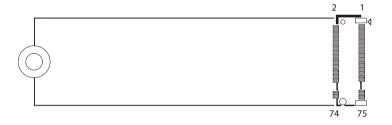

| Pin | Definition   | Pin | Definition |
|-----|--------------|-----|------------|
| 1   | GND          | 2   | +3VSB      |
| 3   | GND          | 4   | +3VSB      |
| 5   | S_PCIE_RXN16 | 6   | NC         |
| 7   | S_PCIE_RXP16 | 8   | NC         |
| 9   | GND          | 10  | DSS#_1     |
| 11  | S_PCIE_TXN16 | 12  | +3VSB      |
| 13  | S_PCIE_TXP16 | 14  | +3VSB      |
| 15  | GND          | 16  | +3VSB      |
| 17  | S_PCIE_RXN15 | 18  | +3VSB      |
| 19  | S_PCIE_RXP15 | 20  | NC         |
| 21  | GND          | 22  | NC         |
| 23  | S_PCIE_TXN15 | 24  | NC         |
| 25  | S_PCIE_TXP15 | 26  | NC         |
| 27  | GND          | 28  | NC         |
| 29  | S_PCIE_RXN14 | 30  | NC         |
| 31  | S_PCIE_RXP14 | 32  | NC         |
| 33  | GND          | 34  | NC         |
| 35  | S_PCIE_TXN14 | 36  | NC         |

| Pin | Definition        | Pin   | Definition    |
|-----|-------------------|-------|---------------|
| 37  | S_PCIE_TXP14      | 38    | SATA_DEVSLP4  |
| 39  | GND               | 40    | NC            |
| 41  | S_PCIE_RXP13      | 42    | NC            |
| 43  | S_PCIE_RXN13      | 44    | NC            |
| 45  | GND               | 46    | NC            |
| 47  | S_PCIE_TXN13      | 48    | NC            |
| 49  | S_PCIE_TXP13      | 50    | PERST#1       |
| 51  | GND               | 52    | SRCCLKREQ_N11 |
| 53  | S_CLKOUT_PCIE_N11 | 54    | PEWAKE_N1     |
| 55  | S_CLKOUT_PCIE_P11 | 56    | NC            |
| 57  | GND               | 58    | NC            |
|     | HW                | Latch |               |
| 67  | NC                | 68    | SUSCLK2       |
| 69  | S_SATAXPCIE0      | 70    | +3VSB         |
| 71  | GND               | 72    | +3VSB         |
| 73  | GND               | 74    | +3VSB         |
| 75  | GND               |       |               |

17

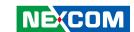

# M.2 E Key Connector

Connector location: CN5

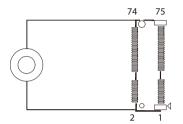

| Pin | Definition  | Pin   | Definition |
|-----|-------------|-------|------------|
| 1   | GND         | 2     | NGFF_3V3   |
| 3   | M2_E_USBP   | 4     | NGFF_3V3   |
| 5   | M2_E_USBN   | 6     | NC         |
| 7   | GND         | 8     | NC         |
| 9   | NC          | 10    | GND        |
| 11  | NC          | 12    | NC         |
| 13  | NC          | 14    | NC         |
| 15  | NC          | 16    | NC         |
| 17  | NC          | 18    | GND        |
| 19  | NC          | 20    | NC         |
| 21  | NC          | 22    | NC         |
| 23  | NC          | 24    |            |
|     | HW I        | _atch |            |
| 31  | HW Latch    | 32    | NC         |
| 33  | GND         | 34    | NC         |
| 35  | S_PCIE_TXP8 | 36    | NC         |
| 37  | S_PCIE_TXN8 | 38    | NC         |
| 39  | GND         | 40    | NC         |
| 41  | S_PCIE_RXP8 | 42    | NC         |

| Pin | Definition        | Pin | Definition   |
|-----|-------------------|-----|--------------|
| 43  | S_PCIE_RXN8       | 44  | NC           |
| 45  | GND               | 46  | NC           |
| 47  | S_CLKOUT_PCIE_P10 | 48  | NC           |
| 49  | S_CLKOUT_PCIE_N10 | 50  | SUSCLK3      |
| 51  | GND               | 52  | RST_M2E      |
| 53  | SRCCLKREQ_N10     | 54  | CONFIG_1     |
| 55  | S_WAKE#           | 56  | CONFIG_2     |
| 57  | GND               | 58  | NC           |
| 59  | S_PCIE_TXP7       | 60  | NC           |
| 61  | S_PCIE_TXN7       | 62  | NC           |
| 63  | GND               | 64  | NC           |
| 65  | S_PCIE_RXP7       | 66  | RST_M2E      |
| 67  | S_PCIE_RXN7       | 68  | SRCCLKREQ_N9 |
| 69  | GND               | 70  | S_WAKE#      |
| 71  | S_CLKOUT_PCIE_P9  | 72  | NGFF_3V3     |
| 73  | S_CLKOUT_PCIE_N9  | 74  | NGFF_3V3     |
| 75  | GND               |     |              |

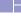

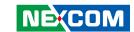

# **CHAPTER 3: SYSTEM SETUP**

# **Removing the Chassis Cover**

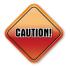

Prior to removing the chassis cover, make sure the unit's power is off and disconnected from the power sources to prevent electric shock or system damage.

1. The screws on the back are used to secure the cover to the chassis. Remove these screws and put them in a safe place for later use.

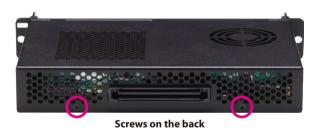

2. With the screws removed, lift up the cover and remove it from the chassis.

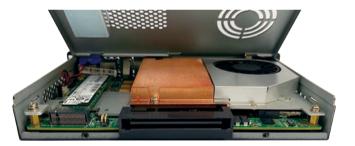

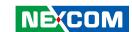

# **Installing SO-DIMM Memory Modules**

1. Unscrew the 5 screws on the CPU cooler then remove it from the mainboard.

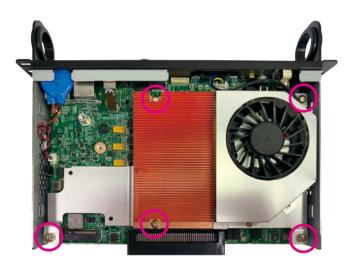

2. Unplug the fan connector cable.

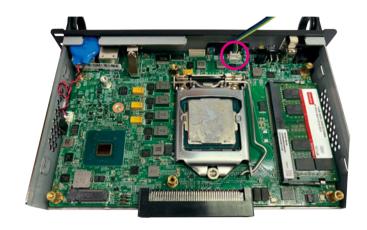

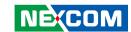

3. Locate the SO-DIMM socket.

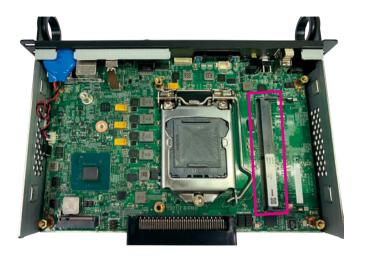

4. Insert the module into the socket at a 30-degree angle. Then push the module down until the clips on both sides of the socket lock into position. You will hear a distinctive "click" sound, indicating the module is correctly locked into position.

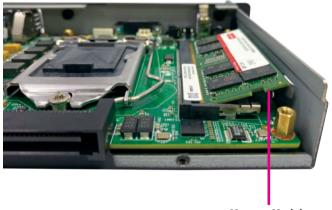

**Memory Module** 

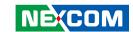

5. To install a second memory module, turn the system over and remove the 2 screws on the bottom side.

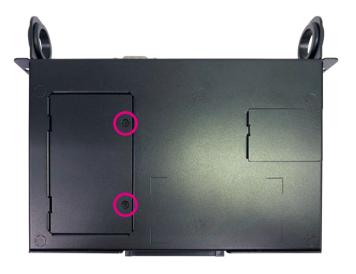

6. Remove the cover and locate the SO-DIMM socket.

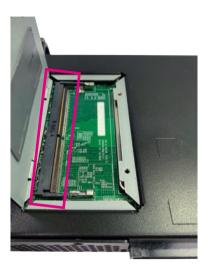

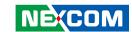

7. Insert the module into the socket at a 30-degree angle. Then push the module down until the clips on both sides of the socket lock into position. You will hear a distinctive "click" sound, indicating the module is correctly locked into position.

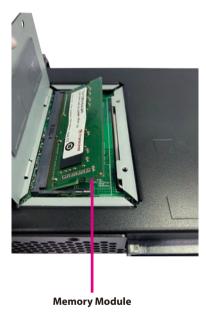

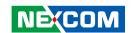

# **Installing a CPU**

1. Unlock the socket by pushing the load lever down, moving it sideways until it is released from the retention tab; then lift the load lever up.

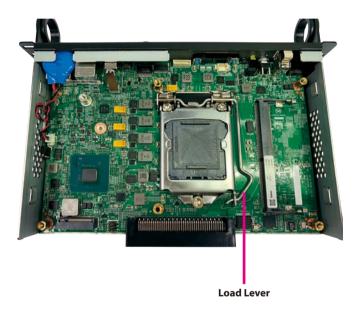

2. With the socket unlocked, lift up the load plate and remove the protective cap.

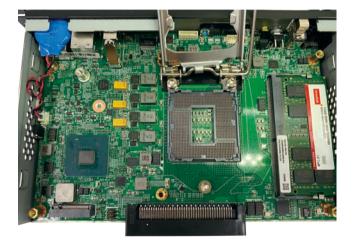

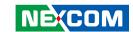

3. Insert the CPU into the socket. The triangular edge on the CPU must align with the corner of the CPU socket shown on the photo.

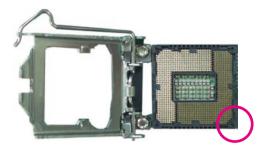

The CPU's notch will at the same time fit into the socket's alignment key.

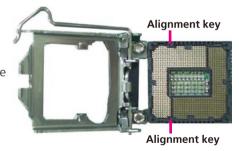

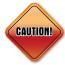

- Handle the CPU by its edges and avoid touching the pins.
- The CPU will fit in only one orientation and can easily be inserted without exerting any force.

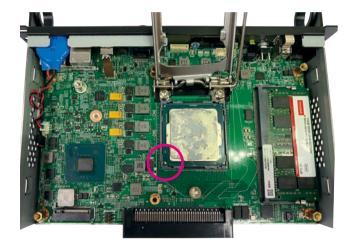

25

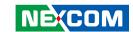

4. Close the load plate and then hook the load lever under the retention tab.

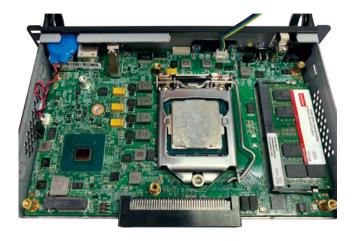

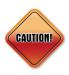

Do not force the CPU into the socket. Forcing the CPU into the socket may bend the pins and damage the CPU.

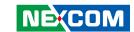

# Installing an M.2 Storage Module (M Key 2280)

1. Locate the M.2 M key slot on the mainboard.

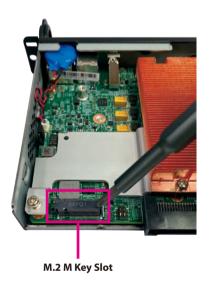

2. Remove the screw on the copper standoff. Put the screw in a safe place for later use.

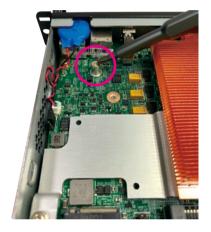

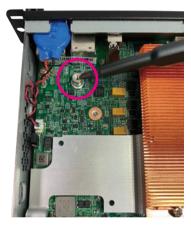

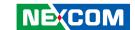

3. Insert the M.2 module into the M.2 slot at a 45-degree angle until the gold-plated connector on the edge of the module completely disappears into the slot.

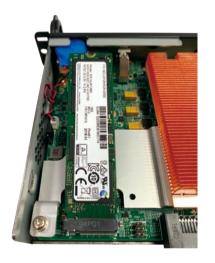

4. Push the module down and secure it with the screw removed in step 2.

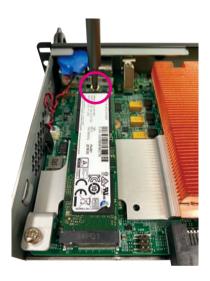

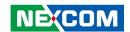

# Installing an M.2 Wi-Fi

1. Remove the screw on the side of the system.

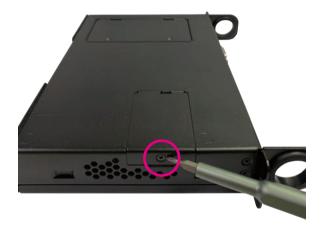

2. Remove the cover and locate the M.2 E key slot on the mainboard.

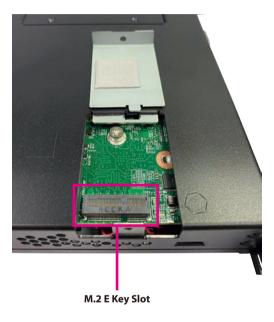

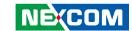

3. Insert the Wi-Fi module into the M.2 slot at a 45-degree angle until the gold-plated connector on the edge of the module completely disappears inside the slot.

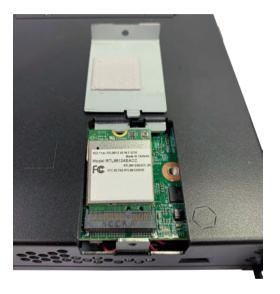

4. Push the module down and then secure it with a mounting screw.

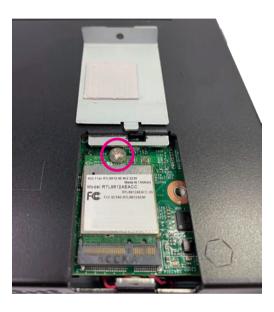

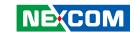

# CHAPTER 4: BIOS SETUP

This chapter describes how to use the BIOS setup program for NDiS M538. The BIOS screens provided in this chapter are for reference only and may change if the BIOS is updated in the future.

To check for the latest updates and revisions, visit the NEXCOM website at www.nexcom.com.tw

# **About BIOS Setup**

The BIOS (Basic Input and Output System) Setup program is a menu driven utility that enables you to make changes to the system configuration and tailor your system to suit your individual work needs. It is a ROM-based configuration utility that displays the system's configuration status and provides you with a tool to set system parameters.

These parameters are stored in non-volatile battery-backed-up CMOS RAM that saves this information even when the power is turned off. When the system is turned back on, the system is configured with the values found in CMOS.

With easy-to-use pull down menus, you can configure such items as:

- Hard drives, diskette drives, and peripherals
- Video display type and display options
- Password protection from unauthorized use
- Power management features

The settings made in the setup program affect how the computer performs. It is important, therefore, first to try to understand all the setup options, and second, to make settings appropriate for the way you use the computer.

# When to Configure the BIOS

- This program should be executed under the following conditions:
- When changing the system configuration
- When a configuration error is detected by the system and you are prompted to make changes to the setup program
- When resetting the system clock
- When redefining the communication ports to prevent any conflicts
- When making changes to the Power Management configuration
- When changing the password or making other changes to the security setup

Normally, CMOS setup is needed when the system hardware is not consistent with the information contained in the CMOS RAM, whenever the CMOS RAM has lost power, or the system features need to be changed.

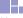

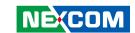

# **Default Configuration**

Most of the configuration settings are either predefined according to the Load Optimal Defaults settings which are stored in the BIOS or are automatically detected and configured without requiring any actions. There are a few settings that you may need to change depending on your system configuration.

# **Entering Setup**

When the system is powered on, the BIOS will enter the Power-On Self Test (POST) routines. These routines perform various diagnostic checks; if an error is encountered, the error will be reported in one of two different ways:

- If the error occurs before the display device is initialized, a series of beeps will be transmitted
- If the error occurs after the display device is initialized, the screen will display the error message.

Powering on the computer and immediately pressing <Del> allows you to enter Setup.

Press the bell key to enter Setup:

# Legends

| Key                       | Function                                                                 |
|---------------------------|--------------------------------------------------------------------------|
| ← →                       | Moves the highlight left or right to select a menu.                      |
| 1                         | Moves the highlight up or down between submenus or fields.               |
| Esc                       | Exits the BIOS Setup Utility.                                            |
| +                         | Scrolls forward through the values or options of the highlighted field.  |
| -                         | Scrolls backward through the values or options of the highlighted field. |
| Tab<br>! <del>•</del> ──• | Selects a field.                                                         |
| F1                        | Displays General Help.                                                   |
| F2                        | Load previous values.                                                    |
| F3                        | Load optimized default values.                                           |
| F4                        | Saves and exits the Setup program.                                       |
| Enter <sub>J</sub>        | Press <enter> to enter the highlighted sub-menu</enter>                  |

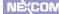

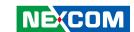

### Scroll Bar

When a scroll bar appears to the right of the setup screen, it indicates that there are more available fields not shown on the screen. Use the up and down arrow keys to scroll through all the available fields.

### Submenu

When " $\blacktriangleright$ " appears on the left of a particular field, it indicates that a submenu which contains additional options are available for that field. To display the submenu, move the highlight to that field and press  $\blacksquare$ .

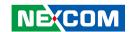

# **BIOS Setup Utility**

Once you enter the AMI BIOS Setup Utility, the Main Menu will appear on the screen. The main menu allows you to select from several setup functions and one exit. Use arrow keys to select among the items and press to accept or enter the submenu.

## Main

The Main menu is the first screen that you will see when you enter the BIOS Setup Utility.

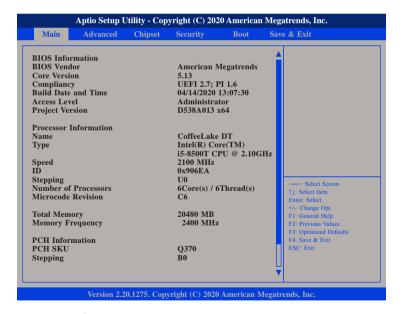

#### Access Level

Displays the access level of the current user in the BIOS.

# **Advanced**

The Advanced menu allows you to configure your system for basic operation. Some entries are defaults required by the system board, while others, if enabled, will improve the performance of your system or let you set some features according to your preference.

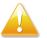

Setting incorrect field values may cause the system to malfunction.

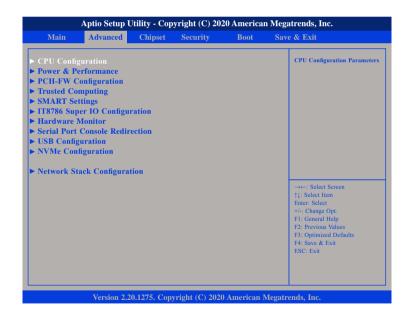

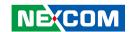

# **CPU Configuration**

This section is used to view CPU status and configure CPU parameters.

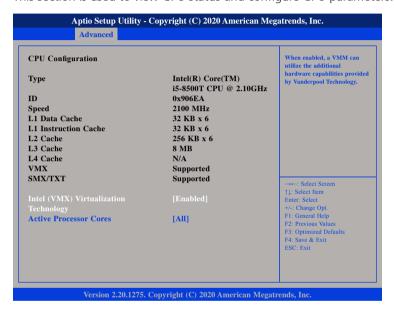

### Intel® (VMX) Virtualization Technology

When this field is set to Enabled, the VMM can utilize the additional hardware capabilities provided by Vanderpool Technology.

#### **Active Processor Cores**

Select the number of cores to enable in each processor package.

#### **Power & Performance**

This section is used to configure the CPU power management features.

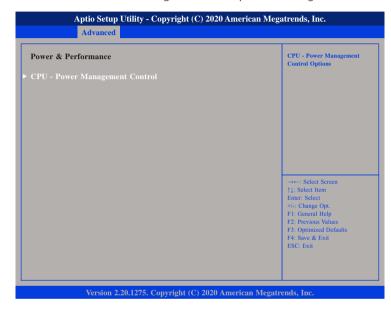

## **CPU - Power Management Control**

Enters the CPU - Power Management Control submenu.

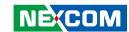

## **CPU - Power Management Control**

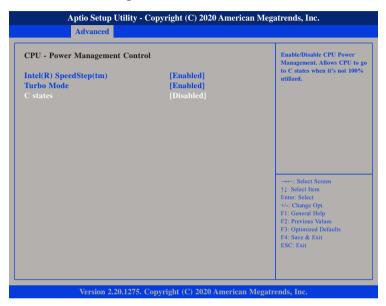

### Intel® SpeedStep™

Enables or disables Intel SpeedStep technology.

#### **Turbo Mode**

Enables or disables turbo mode.

#### C states

Enables or disables CPU C states support for power saving.

## **PCH-FW Configuration**

This section is used to configure the firmware update options.

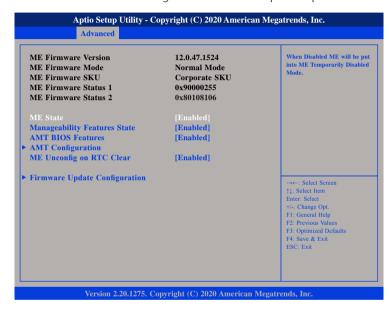

#### **ME State**

Enables or disables ME state. When disabled, ME will be placed into ME Temporarily Disabled Mode.

## **Manageability Features State**

Enables or disables Intel® Manageability Features support in firmware. To disable the support, the platform must be in an unprovisioned state first.

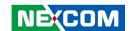

#### **AMT BIOS Features**

When disabled AMT BIOS Features are no longer supported and user is no longer able to access MEBx Setup. Please note that this option does not disable Manageability Features in firmware.

### ME Unconfig on RTC Clear

Enables or disables ME Unconfig on RTC Clear. When disabled, ME will not be unconfigured on RTC clear.

# **AMT Configuration**

This section is used to configure AMT settings.

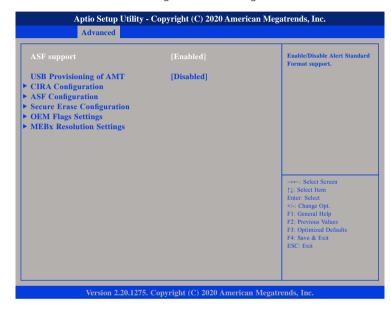

# **ASF** support

Enables or disables Alert Standard Format support.

### **USB Provisioning of AMT**

Enables or disables AMT USB Provisioning.

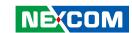

# **CIRA Configuration**

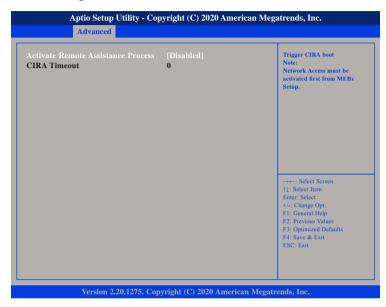

#### **Activate Remote Assistance Process**

Enables or disables Remote Assistance Process. Please note that Network Access must be activated first from MEBx Setup.

# **ASF Configuration**

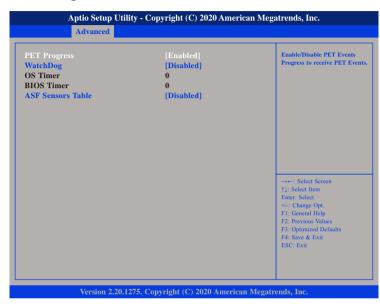

## **PET Progress**

Enables or disables PET Events Progress to receive PET Events.

## WatchDog

Enables or disables watchdog timer function.

#### **ASF Sensors Table**

Enables or disables adding ASF Sensor Table into the ASF ACPI Table.

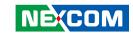

## **Secure Erase Configuration**

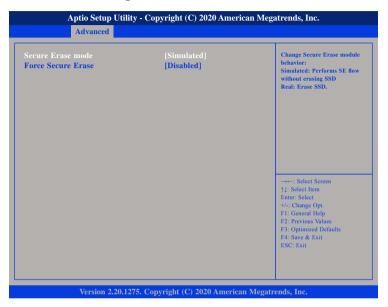

#### Secure Erase mode

Configures the Secure Erase module behavior.

Simulated: Performs SE flow without erasing SSD.

Real: Erases SSD.

#### **Force Secure Erase**

Enables or diables the option to Force Secure Erase on next boot.

## **OEM Flags Settings**

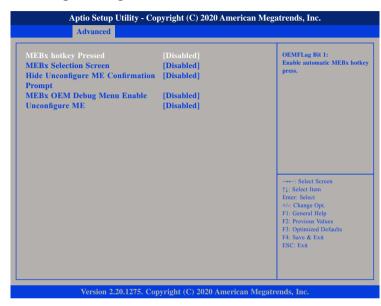

## **MEBx hotkey Pressed**

Enables or disables automatic MEBx hotkey press.

## **MEBx Selection Screen**

Enables or disables MEBx selection screen with 2 options.

- Press 1 to enter ME configuration screens.
- Press 2 to initiate a remote connection.

## **Hide Unconfigure ME Confirmation Prompt**

Enables or disables the option to hide unconfigure ME confirmation prompt when attempting ME unconfiguration.

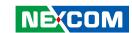

## **MEBx OEM Debug Menu Enable**

Enables or disables OEM debug menu in MEBx.

## **Unconfigure ME**

Enables Unconfigure ME without password or disables Unconfigure ME.

# **MEBx Resolution Settings**

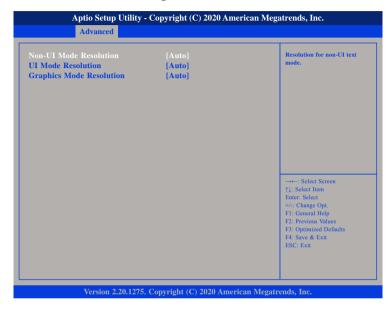

#### Non-UI Mode Resolution

Configures the resolution for non-UI text mode.

#### **UI Mode Resolution**

Configures the resolution for UI text mode.

### **Graphics Mode Resolution**

Configures the resolution for graphics mode.

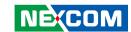

## **Firmware Update Configuration**

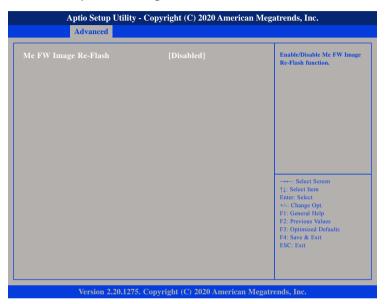

## Me FW Image Re-Flash

Enables or disables the ME firmware image re-flash function.

## **Trusted Computing**

This section is used to configure Trusted Platform Module (TPM) settings.

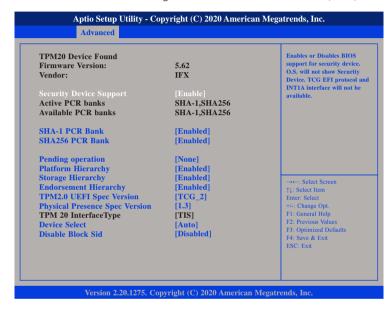

#### **Security Device Support**

Enables or disables BIOS support for security device. O.S will not show Security Device. TCG EFI protocol and INT1A interface will not be available.

#### **SHA-1 PCR Bank**

Enables or disables SHA-1 PCR Bank.

#### SHA256 PCR Bank

Enables or disables SHA256 PCR Bank.

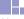

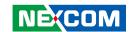

## **Pending operation**

Schedules an operation for the security device.

#### **Platform Hierarchy**

Enables or disables Platform Hierarchy.

### **Storage Hierarchy**

Enables or disables Storage Hierarchy.

## **Endorsement Hierarchy**

Enables or disables Endorsement Hierarchy.

### **TPM2.0 UEFI Spec Version**

Configures the TPM2.0 UEFI spec version.

TCG\_1\_2: The compatible mode for Windows 8/Windows 10.

TCG\_2: Support new TCG2 protocol and event format for

Windows 10 or later.

#### **Physical Presence Spec Version**

Configures which physical presence spec version the OS will support. Please note that some HCK tests might not support 1.3.

### **Device Select**

TPM 1.2 will restrict support to TPM 1.2 devices. TPM 2.0 will restrict support to TPM 2.0 devices. Auto will support both TPM 1.2 and 2.0 devices with the default set to TPM 2.0 devices if not found, and TPM 1.2 devices will be enumerated.

#### **Disable Block Sid**

Enables or disables the option to allow SID authentication in TCG storage device

## **SMART Settings**

This section is used to configure S.M.A.R.T settings for storage drives.

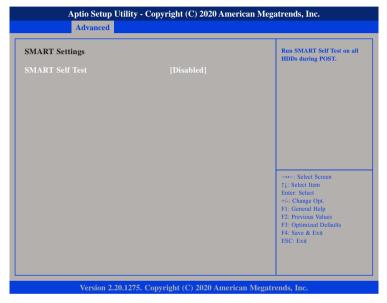

#### SMART Self Test

Enables or disables SMART self test feature on all storage drives during system POST.

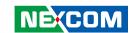

# **IT8786 Super IO Configuration**

This section is used to configure the serial ports.

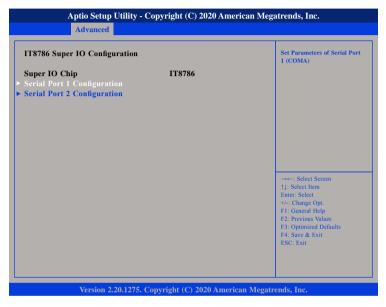

## **Super IO Chip**

Displays the Super I/O chip used on the board.

# **Serial Port 1 Configuration**

This section is used to configure serial port 1.

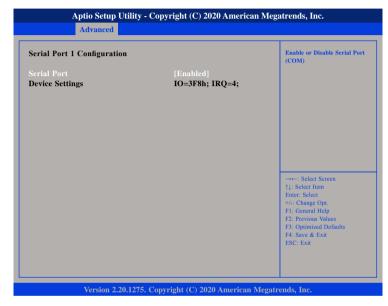

#### **Serial Port**

Enables or disables the serial port.

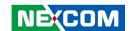

# **Serial Port 2 Configuration**

This section is used to configure serial port 2.

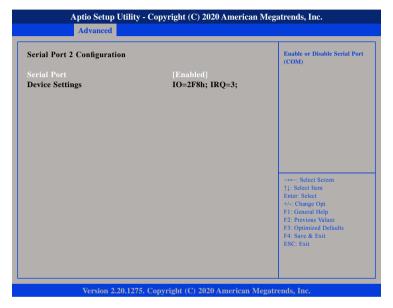

### **Serial Port**

Enables or disables the serial port.

#### **Hardware Monitor**

This section is used to monitor hardware status such as temperature, fan speed and voltages.

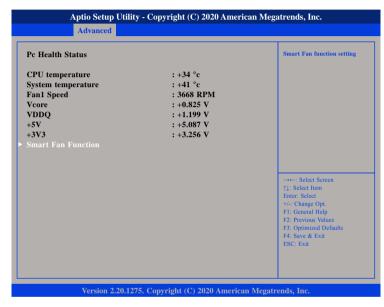

### **CPU** temperature

Detects and displays the current CPU temperature.

## System temperature

Detects and displays the current system temperature.

### Fan1 Speed

Detects and displays the current fan speed of the fan connected to Fan1.

### Vcore to +3V3

Detects and displays the output voltages.

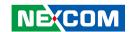

#### **Smart Fan Function**

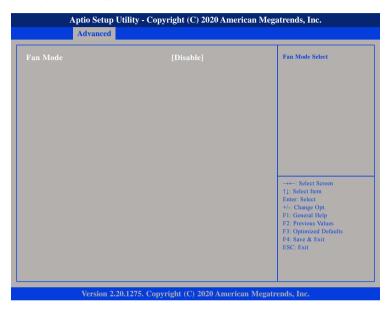

## Fan Mode

Enables or disables Smart Fan Mode.

#### Serial Port Console Redirection

This section is used to configure the serial port that will be used for console redirection

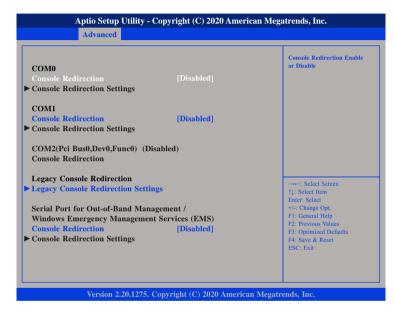

## Console Redirection (COM0/COM1/EMS)

Enables or disables console redirection for COM0/COM1/EMS.

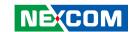

## **Legacy Console Redirection Settings**

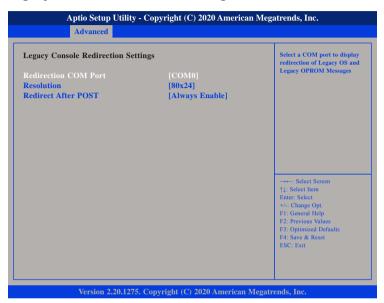

#### **Redirection COM Port**

Configures the COM port to display redirection of legacy OS and legacy OPROM messages.

#### Resolution

Configures the number of rows and column supported for redirection.

#### **Redirect After POST**

BootLoader: Legacy console redirection is disabled before

booting to legacy OS.

Always Enable: Legacy console redirection is enabled for legacy OS.

# **USB** Configuration

This section is used to configure the USB.

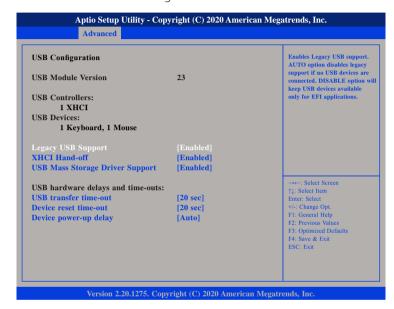

## **Legacy USB Support**

Enable Enables Legacy USB.

Auto Disables support for Legacy when no USB devices are connected.

Disable Keeps USB devices available only for EFI applications.

#### **XHCI Hand-off**

46

This is a workaround for OSs that does not support XHCI hand-off. The XHCI ownership change should be claimed by the XHCI driver.

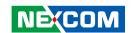

## **USB Mass Storage Driver Support**

Enables or disables USB mass storage device driver support.

#### USB transfer time-out

The time-out value for control, bulk, and Interrupt transfers.

#### **Device reset time-out**

Selects the USB mass storage device's start unit command timeout.

### Device power-up delay

Maximum time the value will take before it properly reports itself to the Host Controller. "Auto" uses default value: for a Root port it is 100 ms, for a Hub port the delay is taken from Hub descriptor.

# **NVMe Configuration**

This section is used to configure the NVMe devices installed.

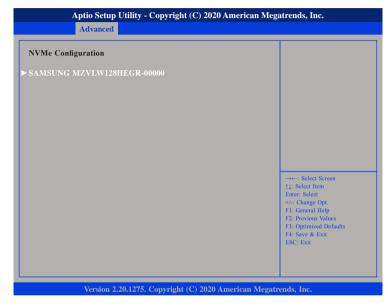

## **NVMe Device (SAMSUNG MZVLW128HEGR-00000)**

Enters the submenu of the NVMe device.

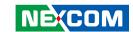

## **NVMe Device (SAMSUNG MZVLW128HEGR-00000)**

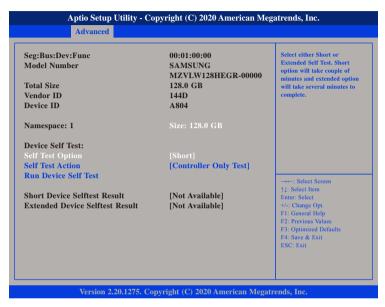

## **Self Test Option**

Configures the method used for self test.

Short Short option will take couple of minutes to complete. Extended Extended option will take several minutes to complete.

#### **Self Test Action**

Configures the items used for self test. Controller Only Test and Controller and NameSpace Test options are available. Selecting Controller and NameSpace Test will take longer to complete.

#### Run Device Self Test

Run the device self test according to the self test option and action selected. Pressing the Esc key will abort the test.

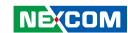

# **Network Stack Configuration**

This section is used to configure the network stack.

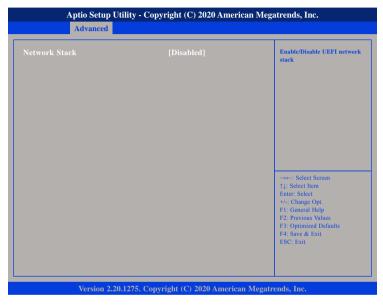

#### **Network Stack**

Enables or disables UEFI network stack.

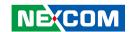

# Chipset

This section gives you functions to configure the system based on the specific features of the chipset. The chipset manages bus speeds and access to system memory resources.

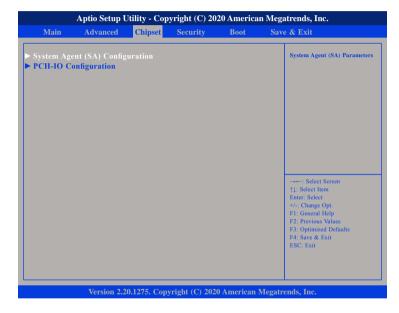

## System Agent (SA) Configuration

System Agent (SA) parameters.

## **PCH-IO Configuration**

PCH-IO parameters.

# System Agent (SA) Configuration

This section is used to configure the System Agent (SA) configuration.

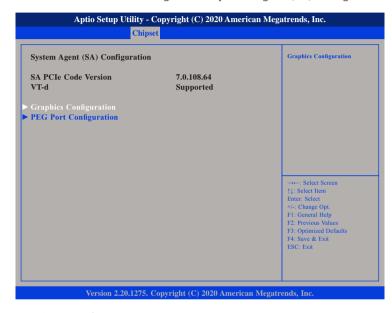

## **Graphics Configuration**

Enters the Graphics Configuration submenu.

# **PEG Port Configuration**

Enters the PEG Port Configuration submenu.

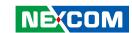

# **Graphics Configuration**

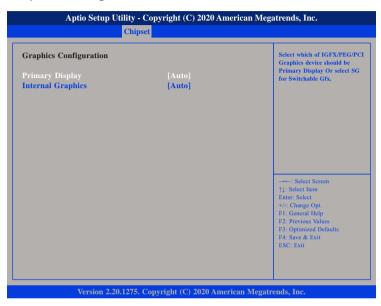

## **Primary Display**

Select which IGFX/PEG/PCI graphics device should be the primary display or select SG for Switchable Gfx.

## **Internal Graphics**

NECOM

Keep IGFX enabled based on the setup options.

# **PEG Port Configuration**

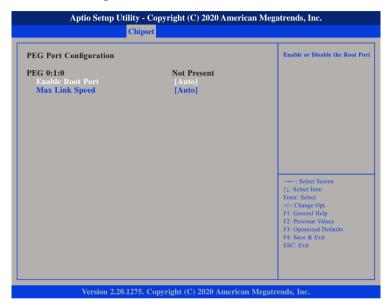

# **Enable Root Port**

Enables or disables the root port.

## **Max Link Speed**

Configures the maximum link speed of the PEG device.

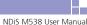

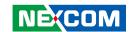

# **Security**

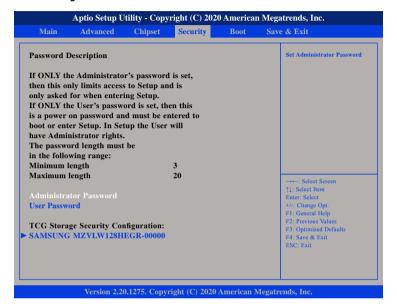

#### **Administrator Password**

Select this to reconfigure the administrator's password.

#### **User Password**

Select this to reconfigure the user's password.

## **TCG Storage Security Configuration**

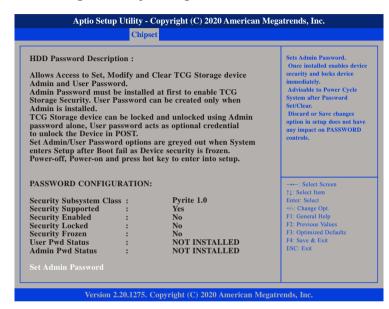

#### Set User Password

Select this to configure the TCG storage admin security password.

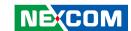

# **Boot**

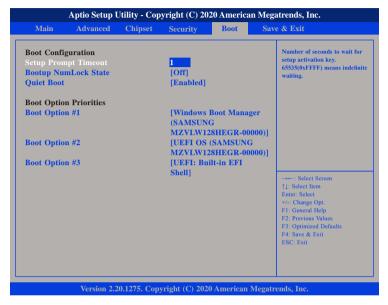

## **Setup Prompt Timeout**

Selects the number of seconds to wait for the setup activation key. 65535(0xFFFF) denotes indefinite waiting.

### **Bootup NumLock State**

This allows you to determine the default state of the numeric keypad. By default, the system boots up with NumLock on wherein the function of the numeric keypad is the number keys. When set to Off, the function of the numeric keypad is the arrow keys.

#### **Ouiet Boot**

Enabled Displays OEM logo instead of the POST messages.

Disabled Displays normal POST messages.

#### **Boot Option Priorities**

Adjust the boot sequence of the system. Boot Option #1 is the first boot device that the system will boot from, next will be #2 and so forth.

53

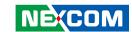

## Save & Exit

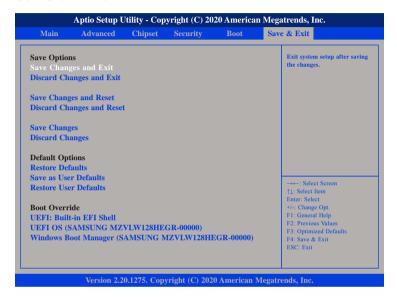

## **Save Changes and Exit**

To save the changes and exit the Setup utility, select this field then press <Enter>. A dialog box will appear. Confirm by selecting Yes. You can also press <F4> to save and exit Setup.

## **Discard Changes and Exit**

To exit the Setup utility without saving the changes, select this field then press <Enter>. You may be prompted to confirm again before exiting. You can also press <ESC> to exit without saving the changes.

# **Save Changes and Reset**

To save the changes and reset, select this field then press <Enter>. A dialog box will appear. Confirm by selecting Yes.

### **Discard Changes and Reset**

To exit the Setup utility and reset without saving the changes, select this field then press <Enter>. You may be prompted to confirm again before exiting.

### **Save Changes**

To save changes and continue configuring the BIOS, select this field then press <Enter>. A dialog box will appear. Confirm by selecting Yes.

### **Discard Changes**

To discard the changes, select this field then press <Enter>. A dialog box will appear. Confirm by selecting Yes to discard all changes made and restore the previously saved settings.

#### **Restore Defaults**

To restore the BIOS to default settings, select this field then press <Enter>. A dialog box will appear. Confirm by selecting Yes.

#### Save as User Defaults

To use the current configurations as user default settings for the BIOS, select this field then press <Enter>. A dialog box will appear. Confirm by selecting Yes.

### **Restore User Defaults**

To restore the BIOS to user default settings, select this field then press <Enter>. A dialog box will appear. Confirm by selecing Yes.

### **Boot Override**

54

To bypass the boot sequence from the Boot Option List and boot from a particular device, select the desired device and press <Enter>.

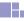